## **Manual de usuario**

## **1. Descripción de la aplicación**

Esta aplicación permite el cálculo del Índice de Peligrosidad en el Manejo de Agentes Químicos (IPMAQ). Con él se puede:

Estimar la peligrosidad de un laboratorio.

- Clasificar la peligrosidad de un laboratorio en cuatro niveles: Q4 los de mayor peligro, Q3, Q2 y Q1 los de menor peligrosidad.
- Facilitar una herramienta que permita planificar las actuaciones y las medidas de contención destinadas al control del riesgo químico en **laboratorios**
- Determinar las variables que influyen en los procesos de contaminación química en laboratorios y la relación existente entre ellas.
- Identificar las sustancias más peligrosas que se utilizan en el laboratorio.

No es aplicable cuando en el laboratorio se usen sustancias químicas radiactivas.

El alto grado de aplicabilidad, junto a su rigor científico, son los factores que han hecho especialmente que un organismo de referencia, incluso legal, como es el INSHT, las publique y difunda en las NTP 987 y NTP 988.

El software facilita la labor técnica y simplifica la metodología de cálculo, haciendo que el método de evaluación sea, aún, más aplicable.

En las siguientes páginas se detalla el uso y funcionamiento de las funciones de la aplicación para un correcto uso de la misma.

## **2. Manual de usuario de la aplicación**

• Bienvenida

Es la pantalla inicial que se muestra al iniciar y después del logo de la UGR. Esta pantalla contiene una pequeña descripción del uso que le puedes dar a la aplicación. Pasados unos 5 segundos se mostrará la pantalla inicial, donde se le muestra al usuario qué es IPMAQ y en qué esta basado.

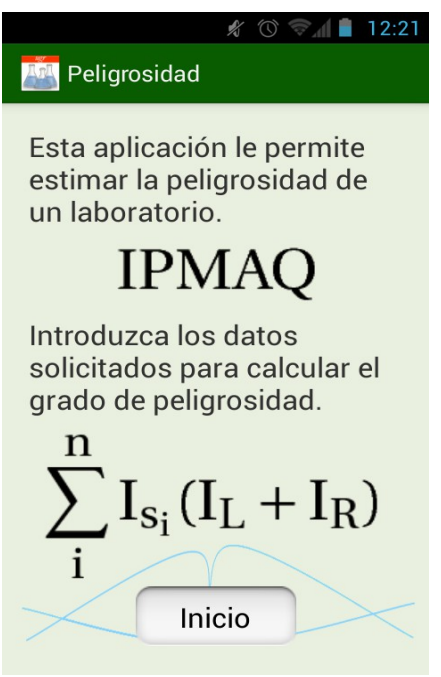

*Imagen 1: Pantalla de inicio (I)*

Cuando el usuario pulsa en el botón de inicio se le muestra la pantalla principal de la aplicación.

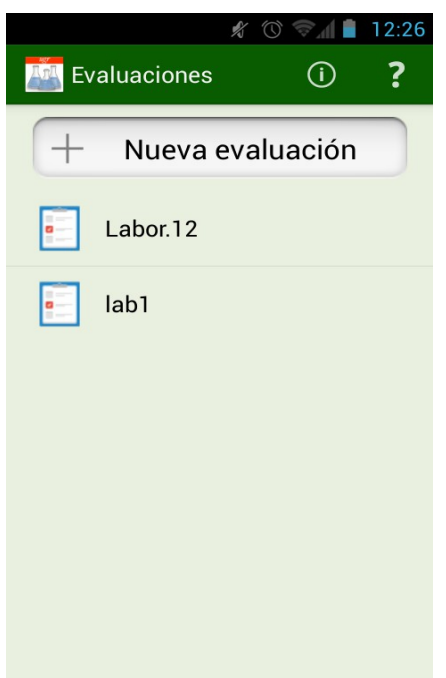

*Imagen 2: Pantalla principal*

Donde el usuario podrá realizar las siguientes acciones:

 **Crear una nueva evaluación:** pulsando sobre el botón de nueva evaluación, una vez pulsado se le mostrará un campo de texto al usuario para introducir el nombre a la nueva evaluación.

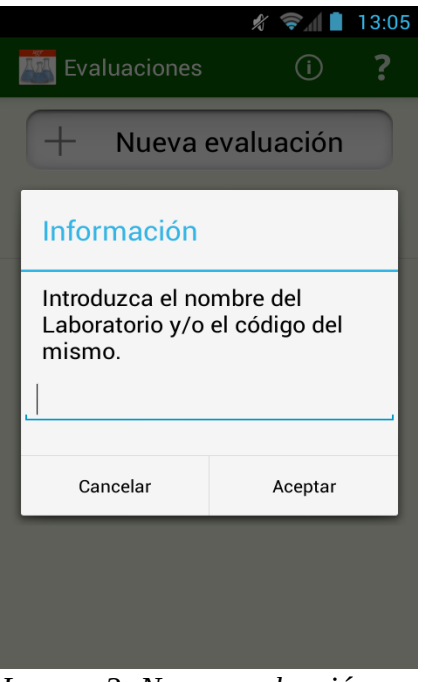

*Imagen 3: Nueva evaluación*

 **Eliminar una evaluación:** el usuario podrá eliminar una o varias evaluaciones, para ello deberá de mantener seleccionado una hasta que cambie el color del fondo a azul, como se muestra en la imagen, una vez haya cambiado el fondo cambiará también el menú de la aplicación mostrando al usuario un botón para eliminar la evaluación y otro para generar un informe.

Una vez el usuario a seleccionado una de las evaluaciones el usuario podrá seguir seleccionando las demás simplemente con pulsar sobre ella o por el contrario si pulsa sobre una seleccionada dejará de estarlo. Para finalizar el usuario pulsará sobre el botón de eliminar (el icono del cubo de

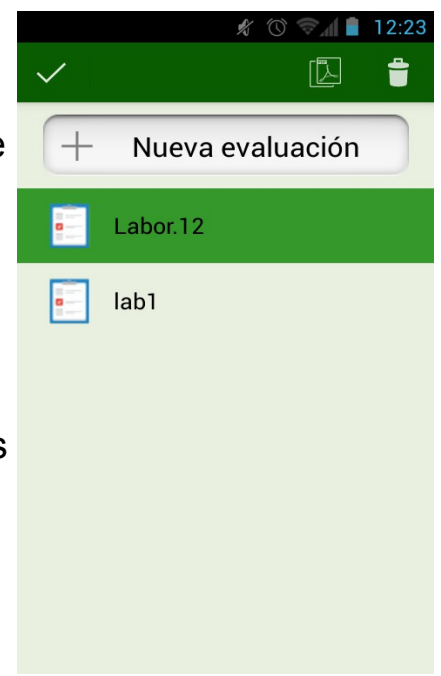

*Imagen 4: Menú de selección*

basura) para confirmar a la aplicación que desea eliminar todas las evaluaciones seleccionadas.

 **Generar un informe:** como hemos visto en el apartado anterior cuando cambia el menú de la aplicación, debido a que el usuario a seleccionado una evaluación, se muestran dos nuevas opciones al usuario: la de eliminar la evaluación y otra con un icono de un PDF.

El usuario podrá crear un informe de la  $\frac{1}{2}$ evaluación o evaluaciones seleccionada/s, si pulsa sobre el botón antes mencionado, de esta forma se mostrará un campo de texto pidiéndole que introduzca el nombre de la persona encargada de dicha evaluación, tal y como se muestra en la siguiente imagen.

Una vez el usuario haya introducido el nombre y pulsado sobre el botón de aceptar se le mostrará una pantalla donde se mostrará el nombre del evaluador y el nombre del laboratorio a evaluar , un campo de texto donde podrá introducir aquellos comentarios a la misma que desee oportunos, y otro campo para añadir una o varias fotografías.

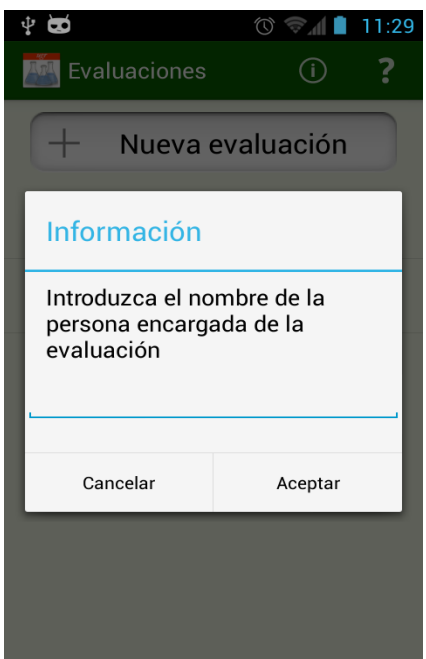

*Imagen 5: Generar informe (I)*

Y por último un botón para generar el informe, en caso de que solo se este creando un informe de uno solo laboratorio.

Si el usuario ha seleccionado más de una evaluación el botón de generar informe no se mostrará hasta que haya rellenado la información adicional de cada una de las evaluaciones, este botón será sustituido por uno que pone "Siguiente" que será el encargado de guardar las observaciones y fotografías realizadas y cambiar a la siguiente, hasta terminar donde se mostrará el botón "Aceptar Datos", que permitirá al usuario guardar el informe o enviarlo por correo.

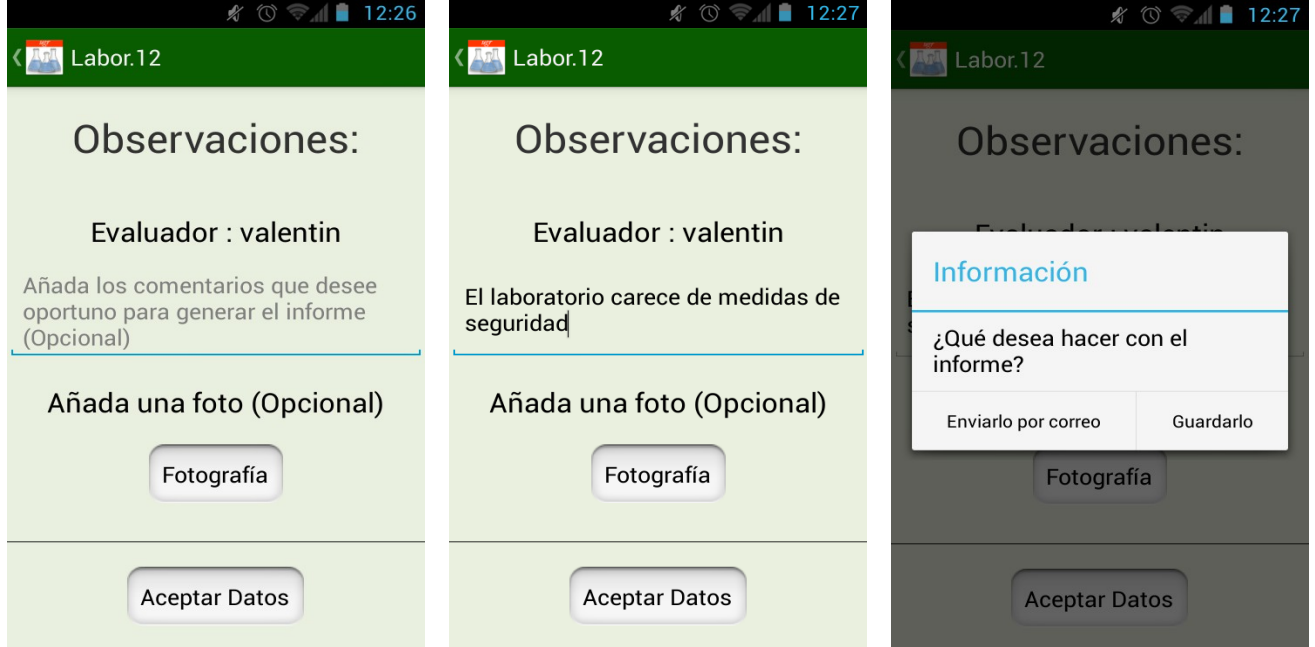

*Imagen 6: Informe (I) Imagen 7: Informe (II) Imagen 8: Informe (III)*

• Evaluación

Nada más seleccionar una evaluación o crear una nueva evaluación se mostrará las distintas pruebas que se podrán realizar. En el caso de haber seleccionado una evaluación ya terminada se mostrará un cuarto botón donde se podrá acceder al informe final, el cuál será explicado posteriormente.

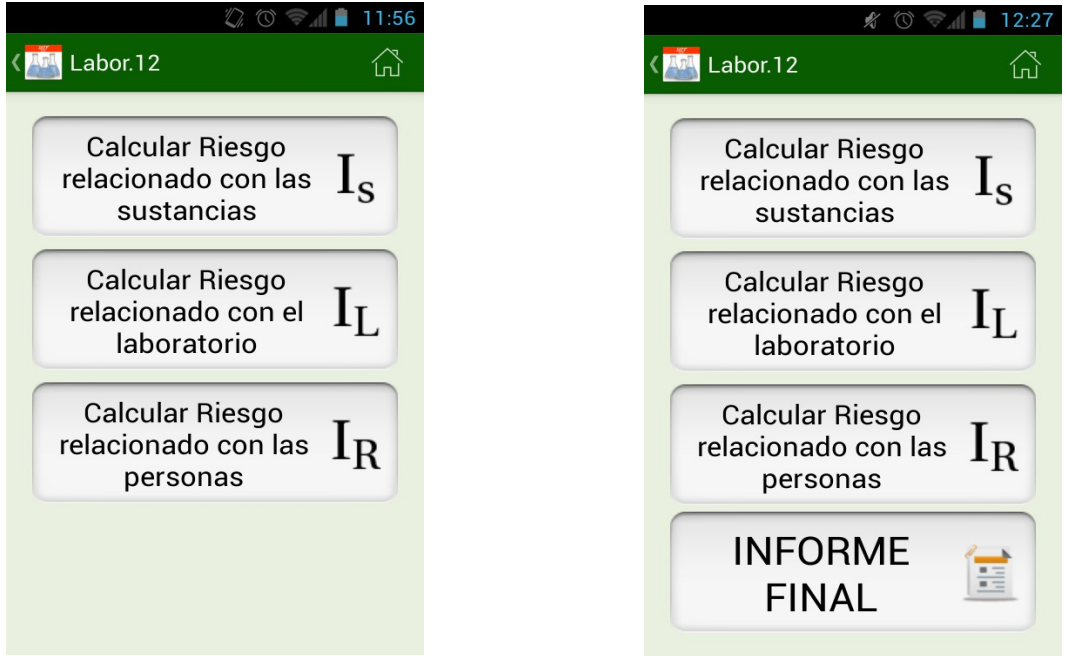

*Imagen 9: Pruebas (I) Imagen 10: Pruebas (II)*

Como también observamos existe un botón de home, el cual mostrará la pantalla con la lista de laboratorios evaluados, esta pantalla será la que se mostrará cada vez que el usuario termine una de las pruebas pudiendo seleccionar otra para poder seguir avanzando en el proceso de evaluación.

A continuación se explicarán la ventana de cada una de las tres pruebas que se pueden realizar.

• Riesgo relacionado con las sustancias

Para esta prueba se mostrará una primera ventana parecida a la principal, donde podremos ver un botón para añadir una sustancia, y si ya hemos añadido alguna una lista con las sustancias. También podemos observar en la parte inferior de la pantalla un índice con un valor, este es el valor total de esta prueba que se irá modificando conforme se añadan, eliminen o modifiquen las sustancias. A continuación se muestra una imagen de la ventana y se pasa a explicar con detalle cada una de las opciones que se permiten realizar.

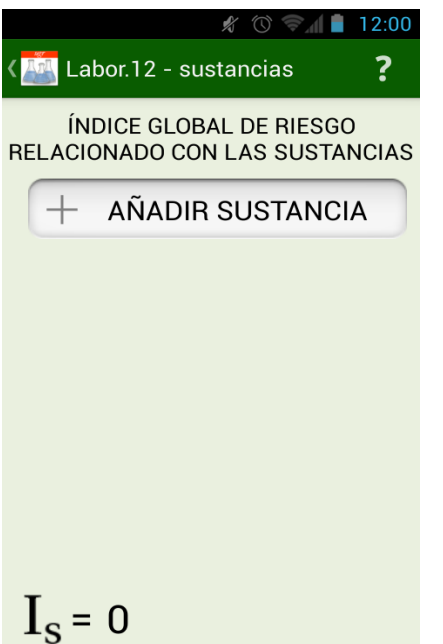

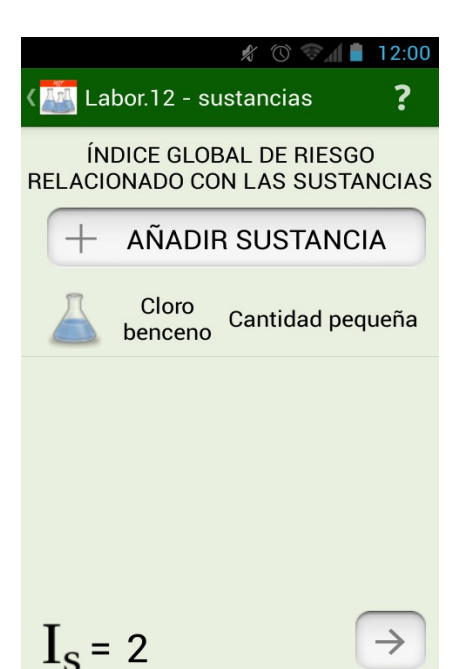

*Imagen 11: Riesgo sustancias Imagen 12: Riesgo Sustancias (II)*

 **Añadir sustancia:** si pulsamos sobre el botón añadir sustancia se mostrará una nueva pantalla donde podremos seleccionar una sustancia de las que posee la aplicación, si empezamos a escribir el nombre de la sustancia nos irá apareciendo una lista de las sustancias que posea la cadena que estamos buscando tal y como se muestra en la imagen 15. Como vemos en la ventana podemos seleccionar si se trata de una sustancia sólida o líquida, para cada tipo deberemos de rellenar unos campos distintos, como podemos ver, si seleccionamos líquido vemos que debemos de rellenar la temperatura de trabajo y la cantidad, en cambio si se trata de un sólido será el grado de pulverulencia en vez de la temperatura de trabajo.

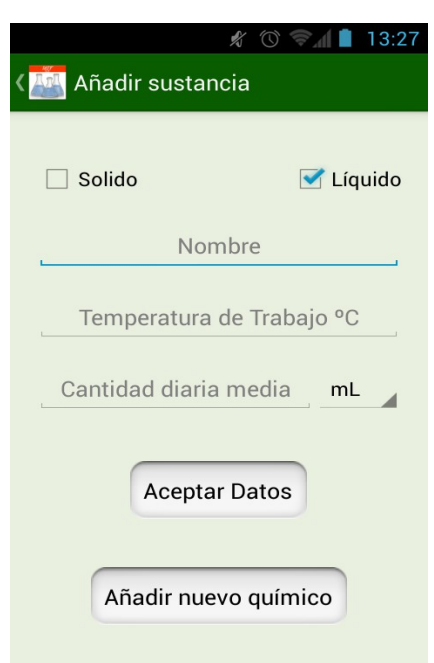

*Imagen 13: Nueva sustancia*

Si queremos añadir la sustancia a la prueba bastará con pulsar sobre el botón de aceptar datos, por el contrario podemos añadir un nuevo químico a la base de datos si pulsamos el botón de añadir nuevo químico.

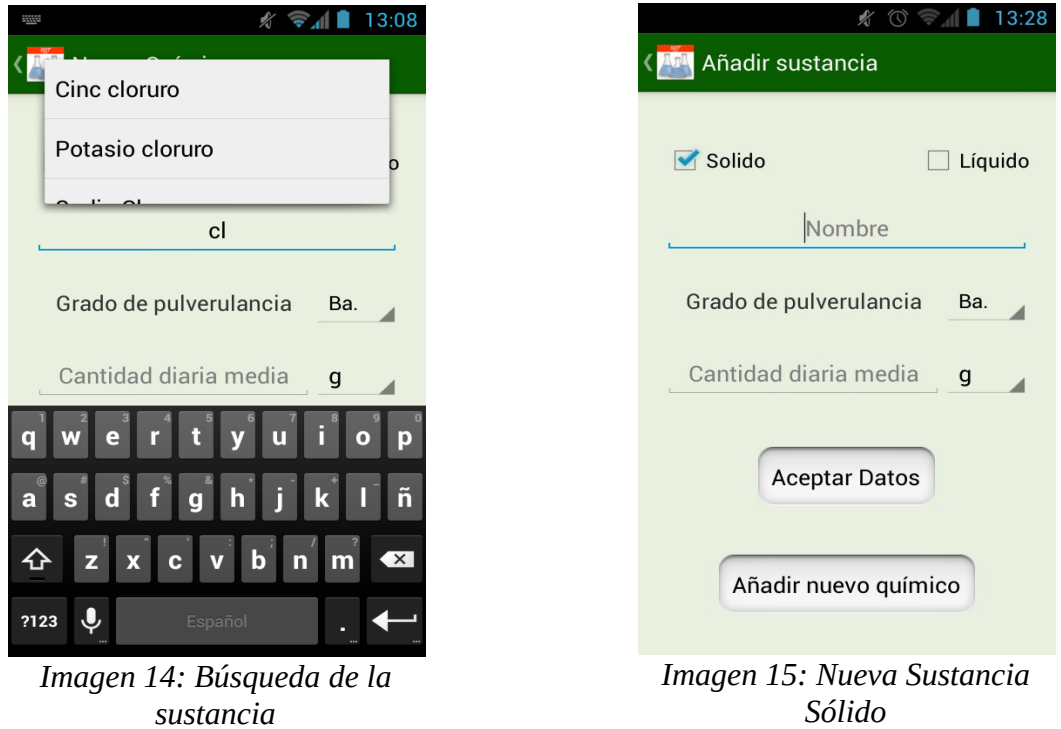

 **Añadir nuevo químico:** si el usuario pulsa sobre añadir nuevo químico se le mostrará una ventana donde se podrá añadir o modificar un elemento de la base de datos, al igual que al añadir una sustancia a la evaluación se puede cambiar entre sólido y líquido ya que poseen diferentes características.

Para añadir un nuevo químico bastará con escribir un nombre que no exista, si escribimos un nombre de un químico que ya exista en la aplicación al aceptar los datos se mostrará un mensaje informando al usuario que ya existe un elemento así en la aplicación y que si desea modificarlo, tal y como se muestra en la imagen 21.

También existe la posibilidad de añadir un elemento vacío, es decir, solo con el nombre, en cuyo caso se informará al usuario que si va a utilizarlo su valor será de 0 ya que la aplicación no es capaz de calcular su valor sin todos los datos, o si se añade una sustancia con un grado de peligrosidad que no sea elegido de la lista que la aplicación muestra al usuario.

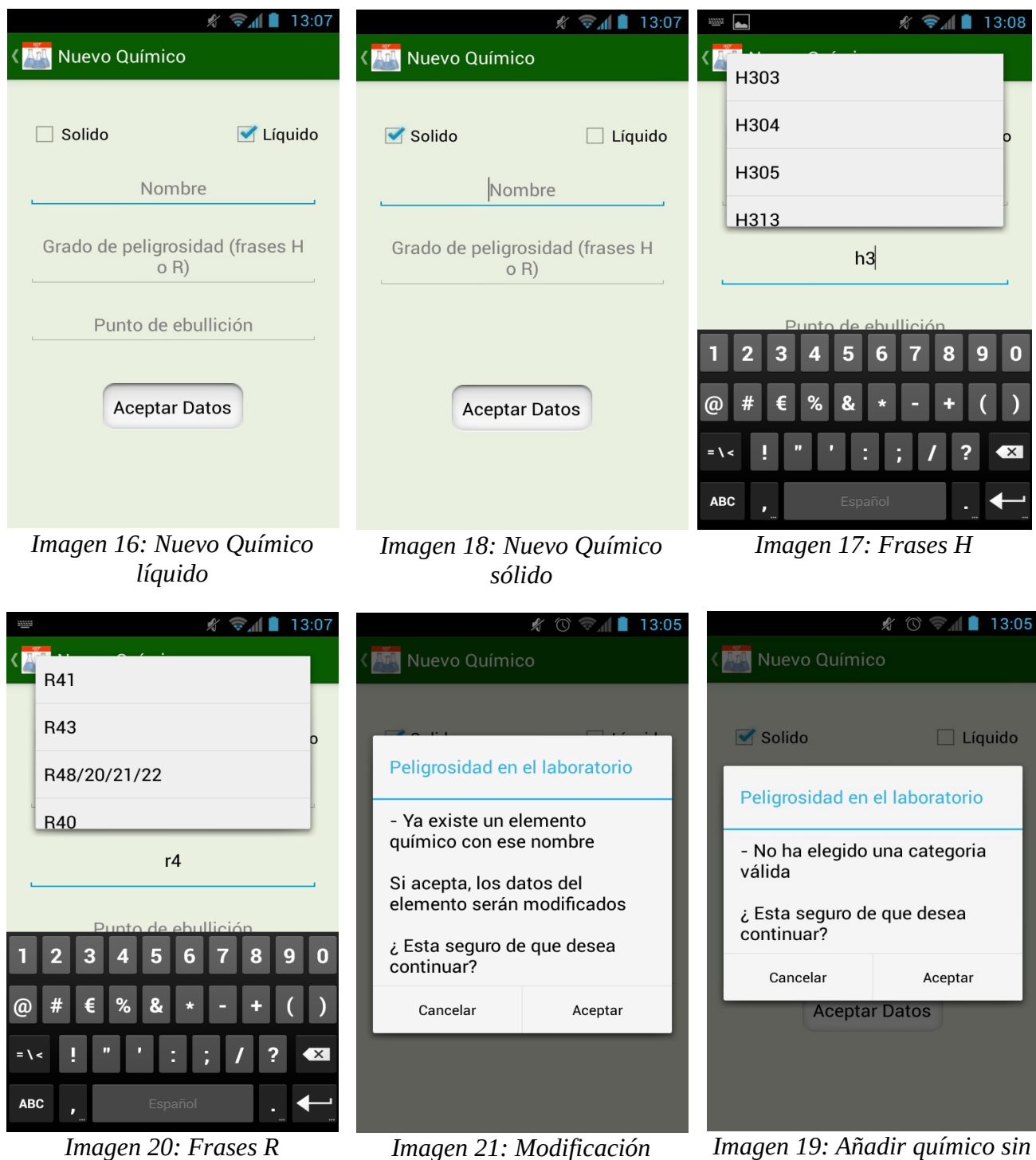

*químico*

*categoría*

Una vez añadida la sustancia se actualizará el valor del índice, mostrando el elemento en la lista de sustancias, donde se mostrará su nombre una imagen de la sustancia, dependiendo de si es líquida o sólida, y la cantidad seleccionada. Además de poder añadir una sustancia se pueden modificar y eliminar.

 **Modificar sustancia:** si pulsamos sobre una sustancia se abrirá la ventana de nueva sustancia pero se cambiará el título a modificar sustancia, además de no permitirnos cambiar el nombre de la sustancia que hemos seleccionado ni el tipo, solo nos permitirá cambiar los valores de cantidad y temperatura si se trata de un líquido o de cantidad y grado si se trata de un sólido.

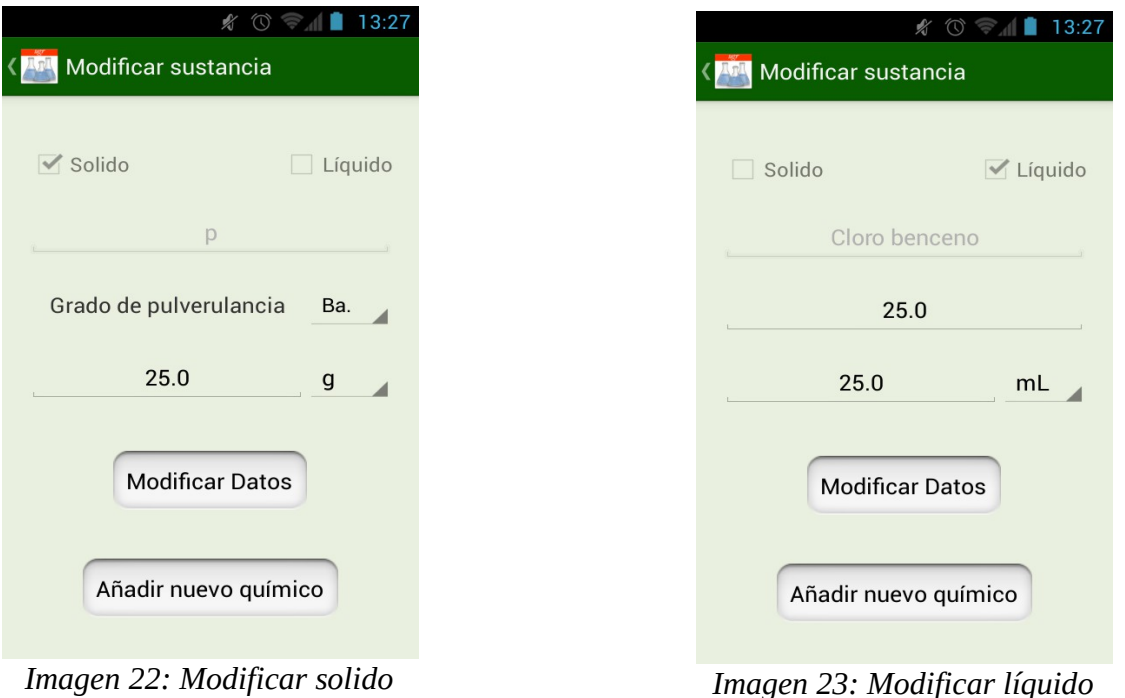

 **Eliminar sustancia:** al igual que ocurría con las evaluaciones si el usuario mantiene pulsado el nombre de una de las sustancias hasta que su fondo cambie de color, se cambiará el menú de la aplicación mostrando el botón de eliminar sustancia, y permitiéndole seleccionar más de una con tan solo pulsar sobre su nombre o pulsando sobre una seleccionada dejara de estarlo.

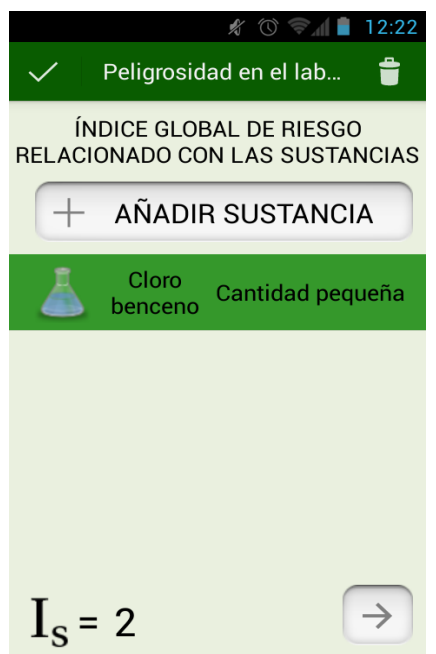

*Imagen 24: Eliminar sustancia*

• Riesgo relacionado con el laboratorio

Al contrario que pasa con la prueba relacionada con las sustancias, para esta prueba se muestra una lista con las características del laboratorio para que el evaluador al pulsar sobre una de ellas elija de entre los posibles estados de la misma, como se puede a continuación.

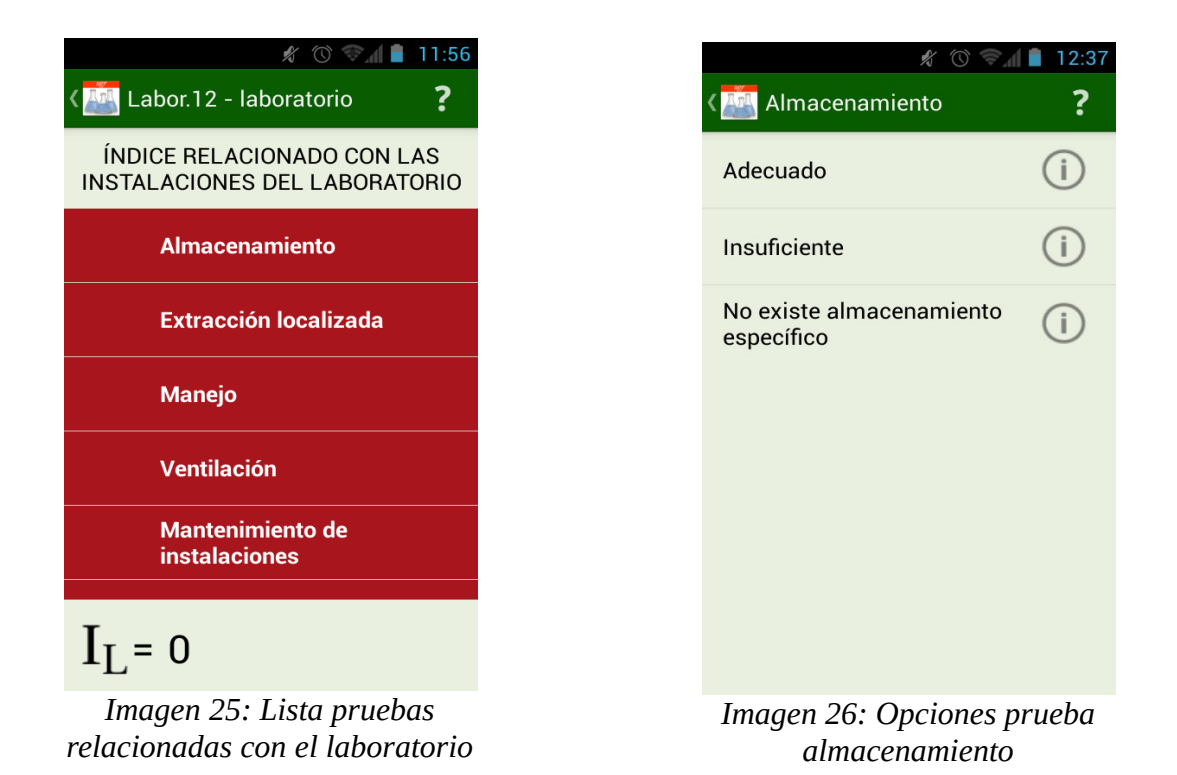

Como podemos ver para el ejemplo hemos pulsado sobre almacenamiento y vemos que existen tres posibles valores, para elegir uno de ellos bastará con pulsar sobre ellos o podemos darle al botón de información para ver con más detalle una explicación de que significa por ejemplo que el almacenamiento sea adecuado. Una vez elegido un valor volveremos a la pantalla anterior y esa prueba cambiará de color a verde indicándonos que esa prueba cuenta con un valor. Cuando todas las pruebas hayan recibido un valor se mostrará un botón para continuar mostrándonos la ventana con las tres pruebas a realizar.

A continuación podemos ver tres imágenes con lo explicado anteriormente.

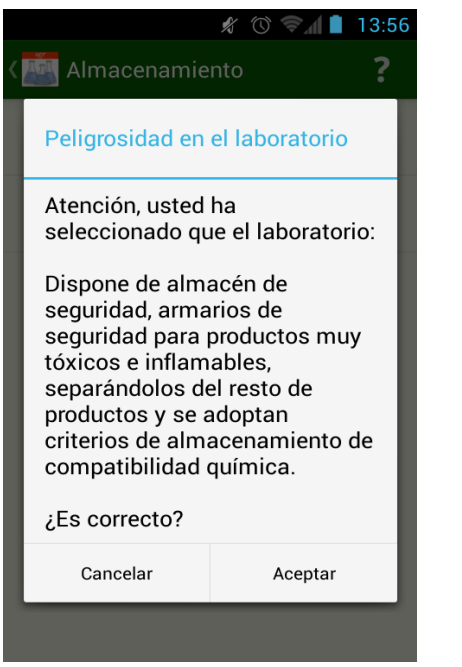

*Imagen 27: Ayuda almacenamiento adecuado*

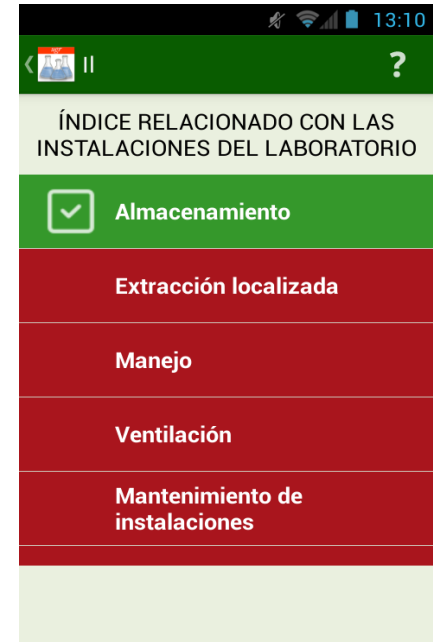

*Imagen 28: Lista pruebas relacionadas con el laboratorio*

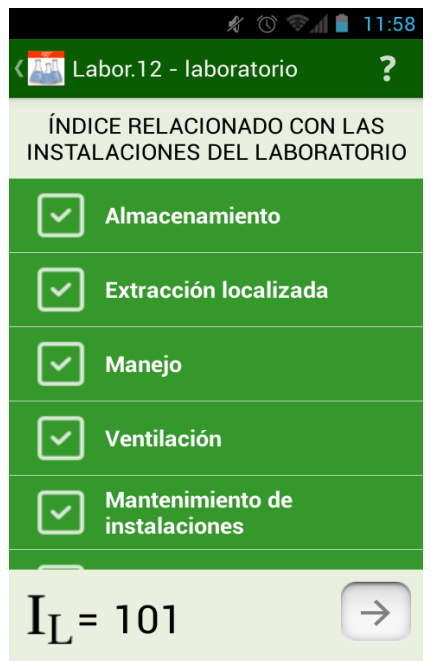

*Imagen 29: Lista pruebas relacionadas con el laboratorio*

• Riesgo relacionado con las personas

La pantalla es igual a la del riesgo relacionado con el laboratorio, la única diferencia es en una prueba que no sigue el mismo criterio que las demás, se trata de la prueba relacionada con las prácticas higiénicas, el cual se muestran seis campos para que el evaluador seleccione aquellos que se producen. Además si selecciona el campo de "Se Fuma" se le mostrará un mensaje de aviso.

A continuación podemos ver unas imágenes de las ventanas relacionadas con estas pruebas.

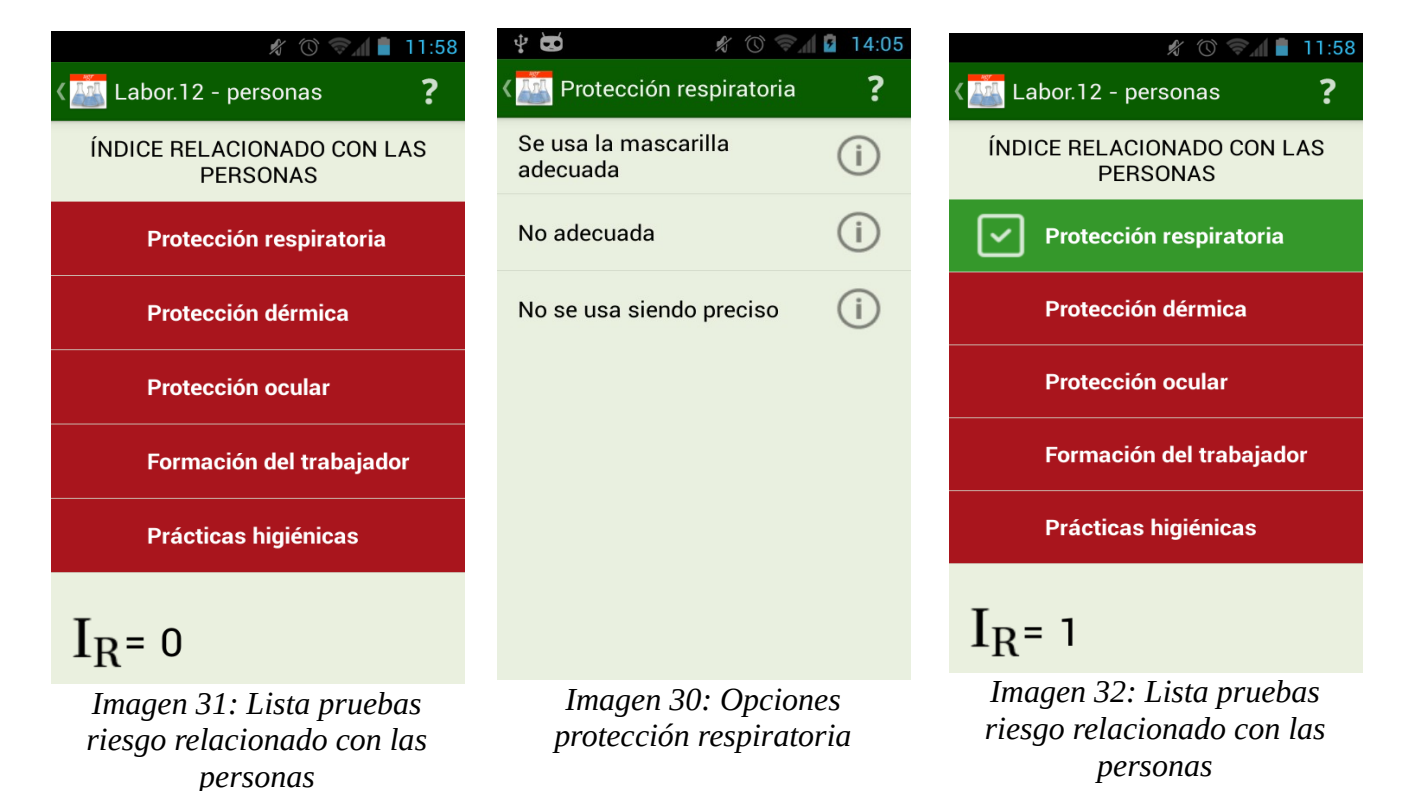

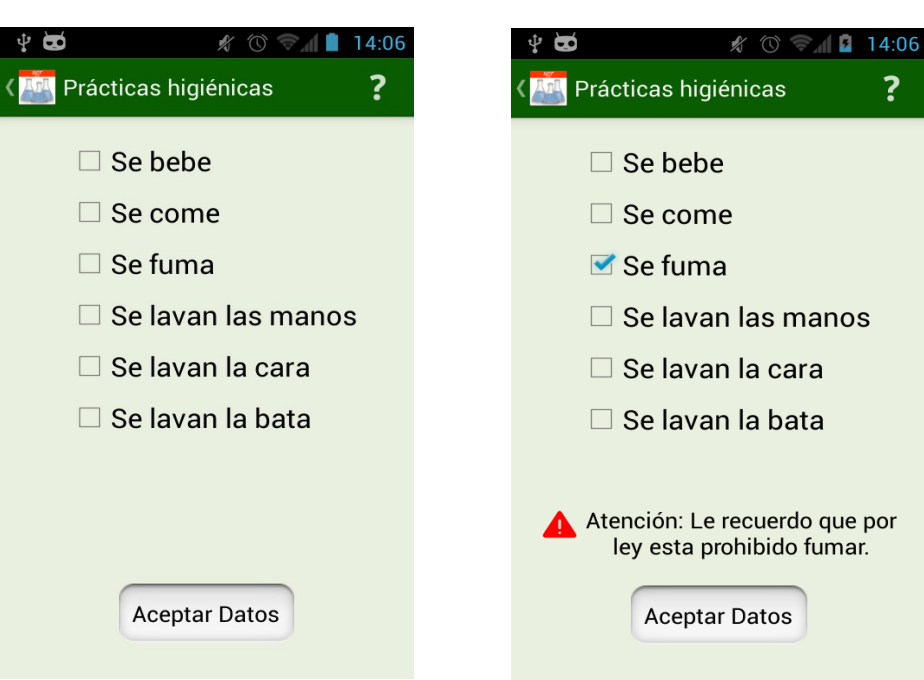

*Imagen 33: Opciones protección respiratoria*

*Imagen 34: Advertencia fumar*

• Pantalla final

Una vez terminadas las tres pruebas podremos acceder a la pantalla final donde se nos mostrará el tipo de laboratorio según el valor que hemos obtenido al realizar las pruebas, también se nos mostrará cuál es el valor IPMAQ obtenido así como los tres tipos de índices en la parte inferior a modo de recordatorio.

En esta última pantalla el usuario podrá generar el informe de esta evaluación, al igual que ocurría al principio cuando se explicó la pantalla inicial, consultar los tipos de laboratorios que existen según el valor IPMAQ, y volver a la pantalla de inicio.

A continuación se muestran las imágenes correspondientes a esta pantalla.

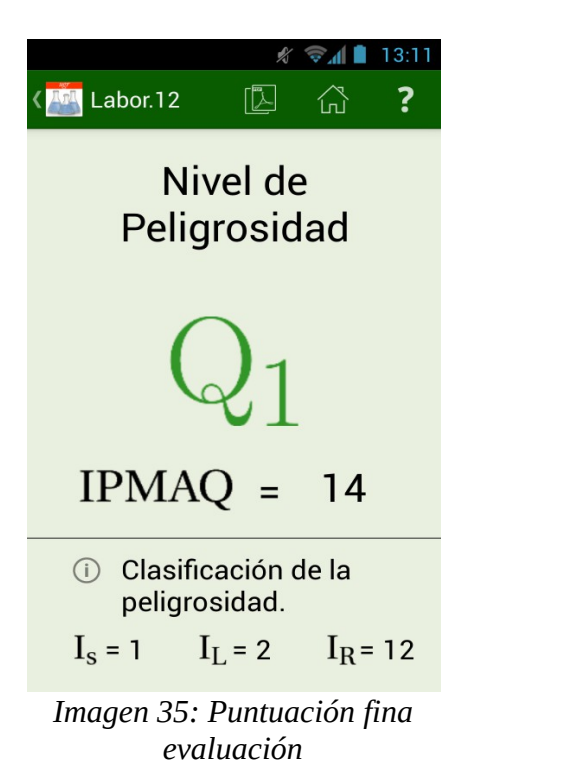

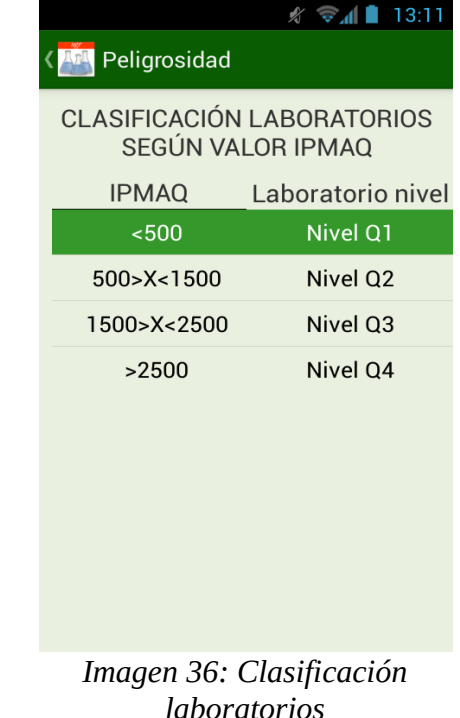

• Ayuda

Como podemos observar en la mayoría de las ventanas vemos un botón con el signo de una interrogación, si el usuario pulsa este botón se le mostrará una pantalla de ayuda, está pantalla además se muestra siempre la primera vez que se ejecuta la aplicación, así un usuario inexperto tendrá un punto de inicio para ejecutar correctamente esta aplicación.

A continuación se muestra como es esta pantalla de ayuda.

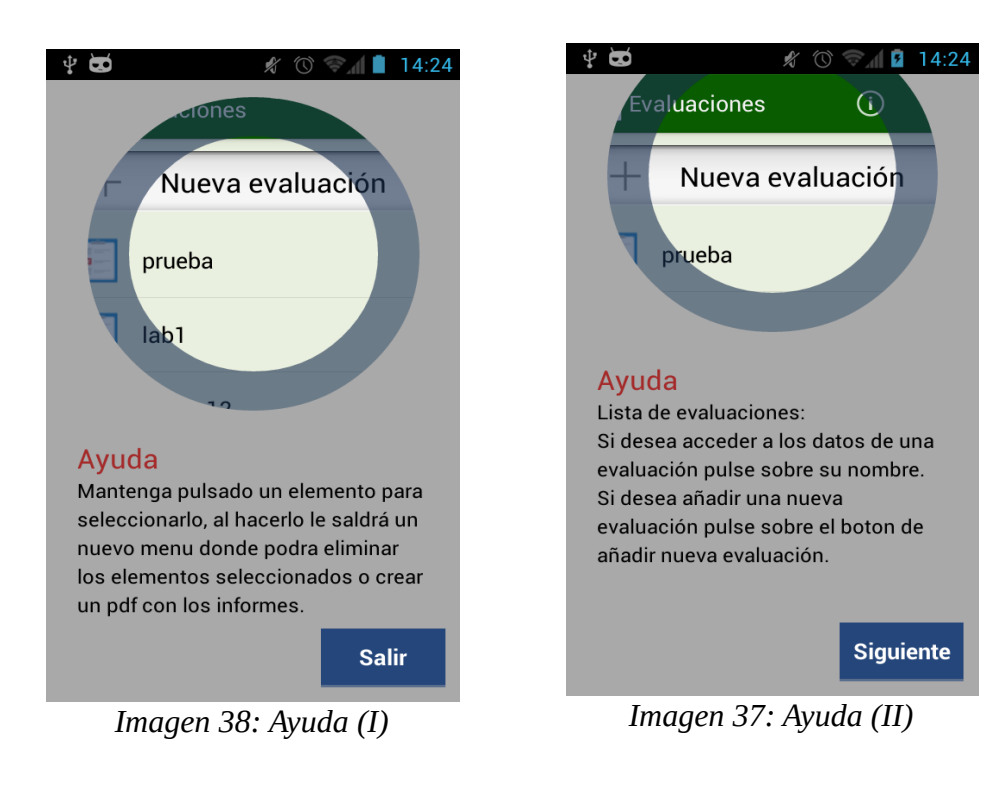

• Consultar información

Como hemos visto en la pantalla principal hemos visto un botón con el signo de información en la parte superior de la aplicación el cuál sirve para mostrar la información de la aplicación:

- ◆ Quién la a hecho.
- Mostrar una dirección de contacto.
- Las aplicaciones creadas.
- Los agradecimientos.
- La página web.
- Licencias de terceros.

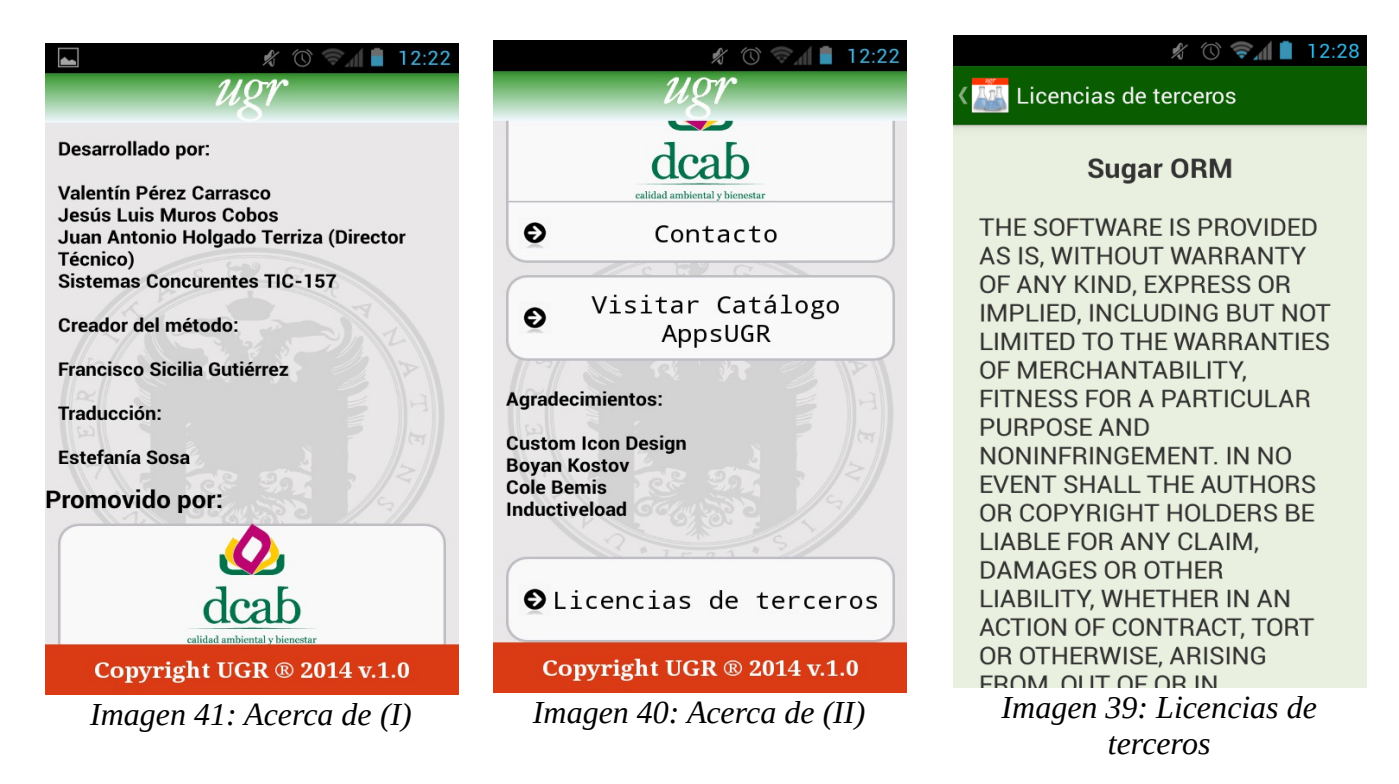